# EGENERATIONS. **Homecare System**

## **Presenter**

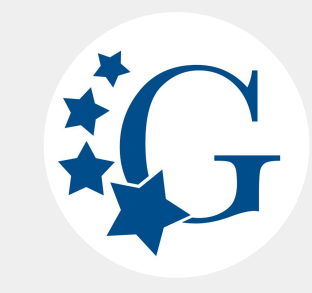

Customer Success Manager

#### **Kevin Custack**

kevincustack@homecaresoftware.com

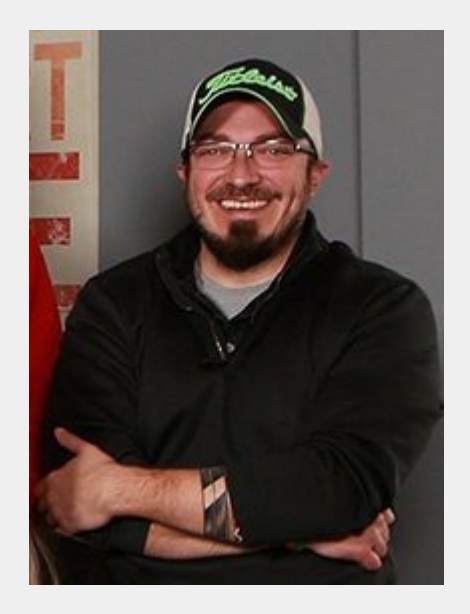

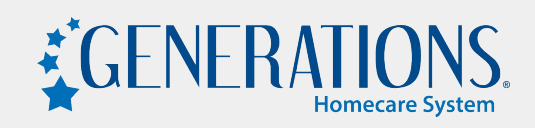

### **Topic:** Scheduling - How it works and how to make it simpler!

Today we'll cover:

- ➔ Company Settings Calendar Options tab
- ➔ Different Views Day, Week, Month, and Grid
- ➔ Creating and Editing Schedules
- ➔ Service Codes, Service Orders, and Payroll Items
- ➔ IOS (Client), Absence (CG), and Unavailable (CG)
- ➔ Daily Schedule Reminders and Reports
- ➔ Shift Requests and Caregiver Search

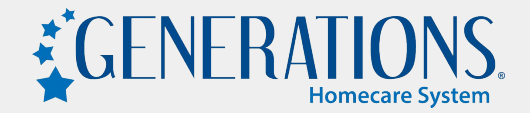

#### Company Settings - Calendar Options Tab

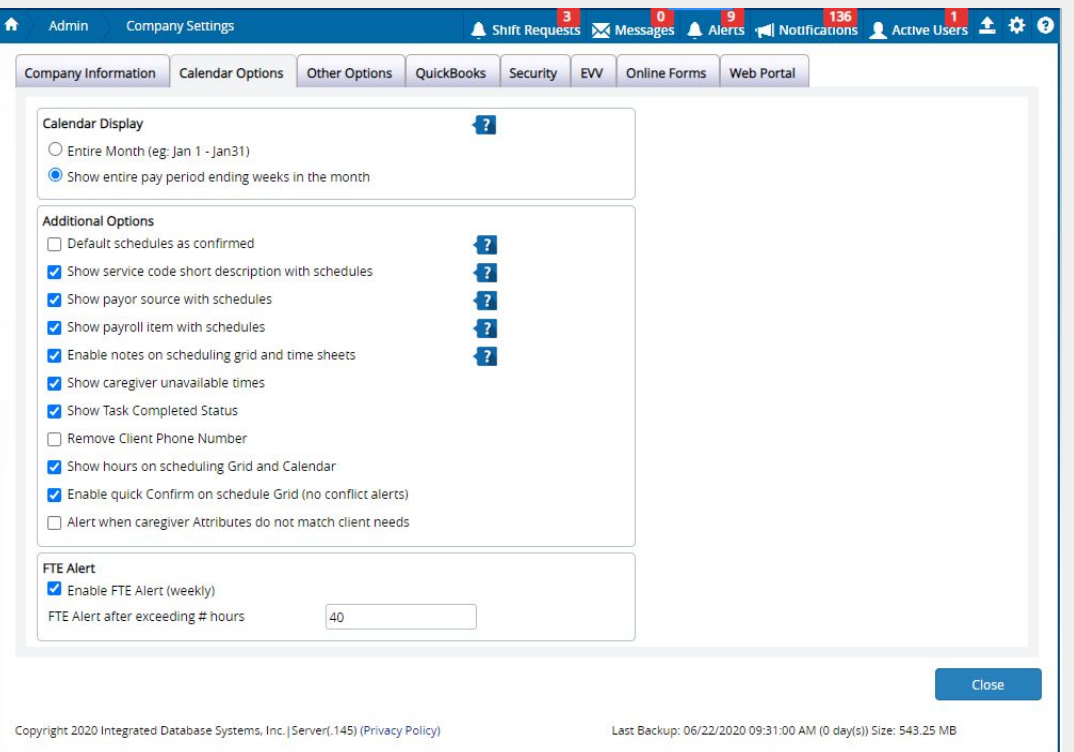

- **→** Adjust your Agency's overall Calendar settings in Admin->Company Settings->Calendar Options tab.
- $\rightarrow$  Each User can customize their own options using the Display Options tab on the Calendar.
- $\rightarrow$  Hover your mouse on the ? to see a quick tip or toggle the option on and then go to the Calendar to see if you like it.

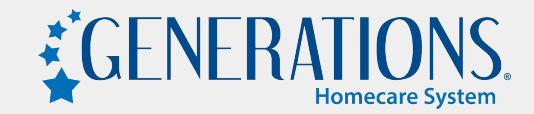

#### Day, Week, Month, and Grid Views 1. Day

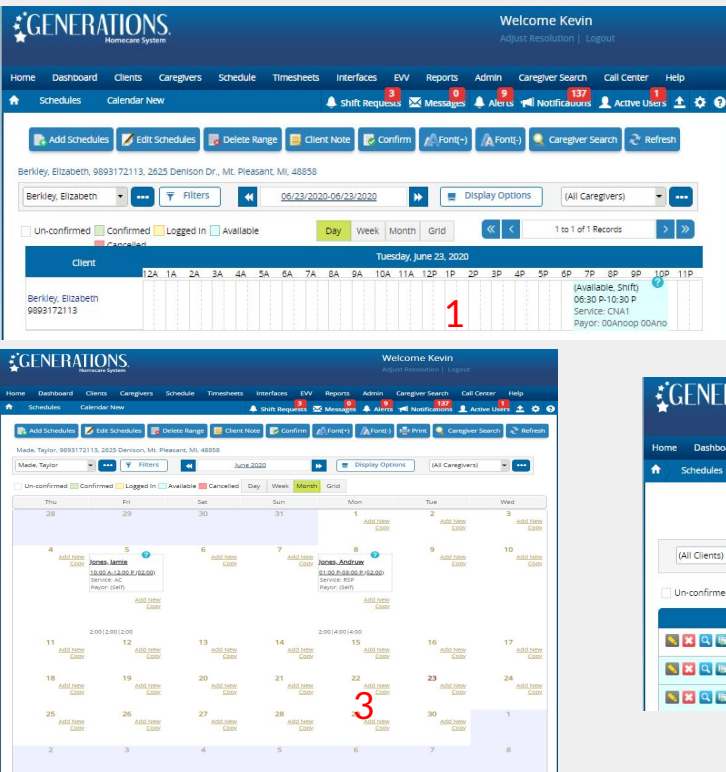

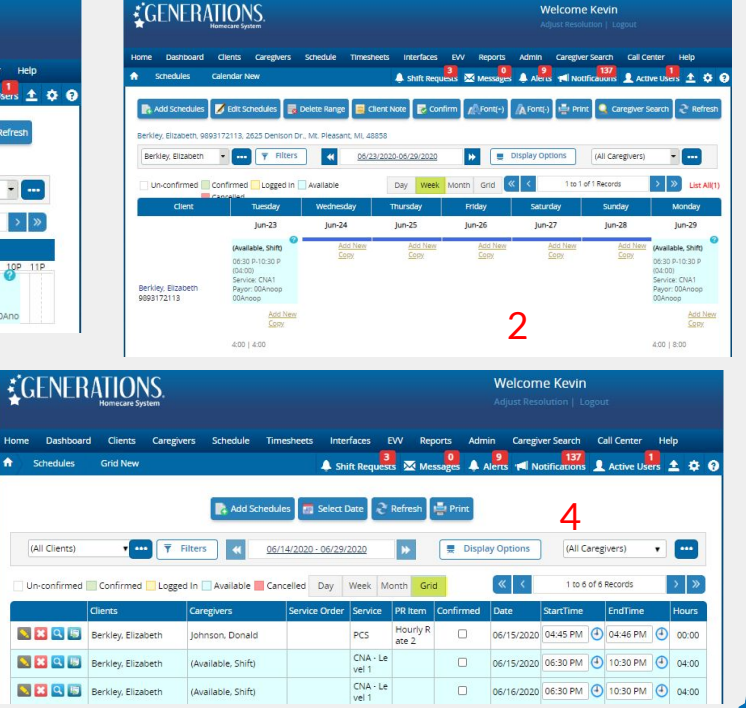

- 
- 2. Week
- 3. Month
- 4. Grid

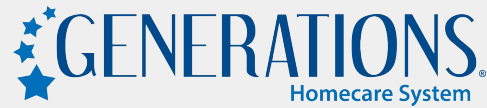

## **Main differences between Day, Week, Month, and Grid views**

- $\rightarrow$  DAY View Quickly see who has shifts on 1 certain day.
	- By default this is displayed by Client, but use the Display Options button to switch it to the Caregiver View.
- WEEK View Quickly see who has shifts during a specific week.
	- By default this is displayed by Client, but use the Display Options button to switch it to the Caregiver View.
- ➔ MONTH View See all the shifts scheduled for a specific Client or Caregiver for an entire calendar month.
- $\rightarrow$  GRID See all shifts in a specific time period laid out in line item format.
	- Quick Confirm button allows shifts to be confirmed simply by checking the box.

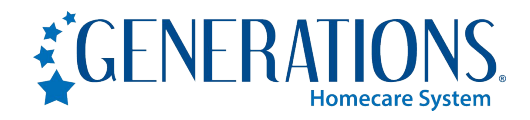

#### Buttons on the Schedule

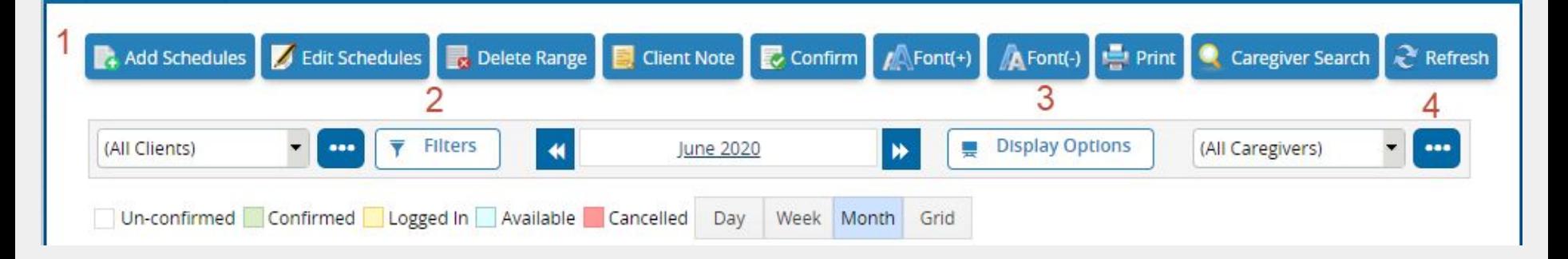

- 1) Add new schedules, Edit a range of scheduled shifts, Delete a range of shifts, add an internal Client Note or a Visit Note on a specific day, Confirm a range of shifts, Increase/Decrease the Font Size, Print the current view of the schedule, Utilize Caregiver Search, and Refresh the page.
- 2) Filter by Case Manager, Client Type, Location, Service provided, Class, Payroll Item, Payor, and Status.
- 3) Display Options include showing Color, Confirmed Icons, Payor, Service, Payroll Item, and Hours. You can also hide Clients without schedules and show a Calendar Scrollbar.
- 4) Select a Client or Caregiver and click the button with 3 white dots to go straight to their Personal Data screen.

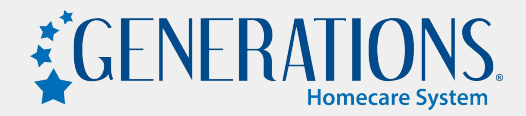

#### Creating Schedules

- $\rightarrow$  When you click Add Schedules on any view of the schedule (or Copy or Add New on the day on the schedule), you will select the specific details of the shift. The required items are the Client, Service, Payor, Caregiver, Payroll Item, Start/End Date(s), Start/End Times, and the days of the week.
- ➔ Additional features available on shifts include Tasks, Wellness Questions, Notes, Other Expenses, and there's also a Time/Task Signature tab in case you need to collect signatures from the Caregiver, the Client, or both.
- $\rightarrow$  Make things easier by:
	- Setting up a Service Order for different services the Client receives.
	- Set a Default Payroll Item for the Caregiver.
	- Set up a Care Plan and select the Tasks required for each individual Client.
	- Set up Care Note, Wound Note, and Electronic Signature requirements on the individual Client's profile.

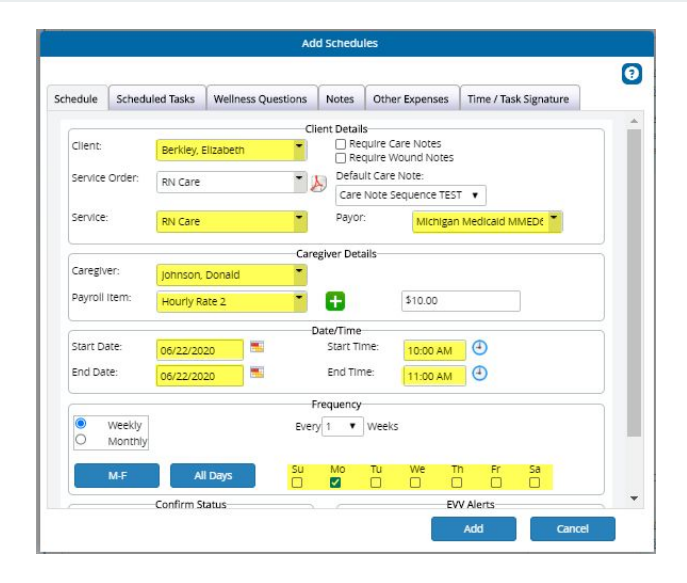

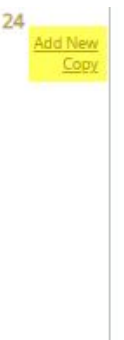

#### Editing Schedules

- $\rightarrow$  For a single shift click on the shift itself (or on the pencil to the left of the shift on the Grid view) to see the details and edit.
- $\rightarrow$  You can also click and drag 1 shift to another day.
- $\rightarrow$  For multiple shifts click on the Edit Schedules button at the top and enter the information you want to change. This works best if you input minimal information that you want to change. Don't fill out every field, just what you want to change.

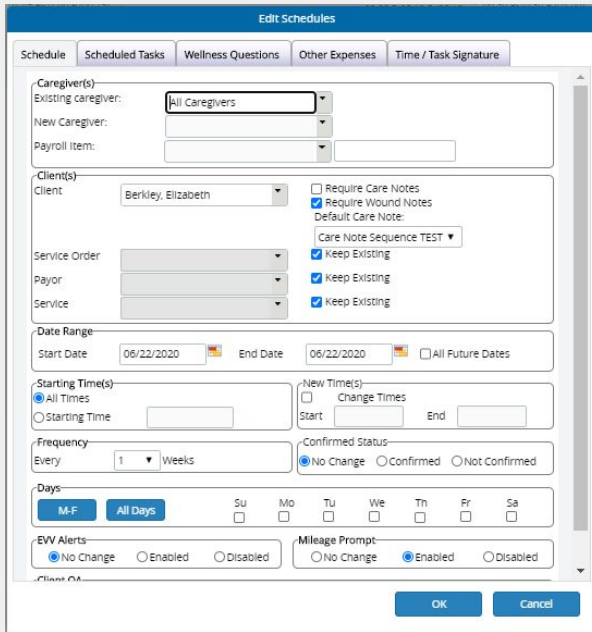

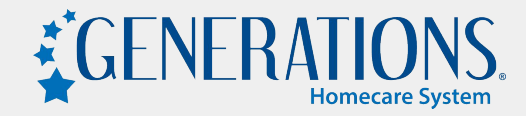

#### Make things easier with Service Codes, Service Orders, and Payroll Items

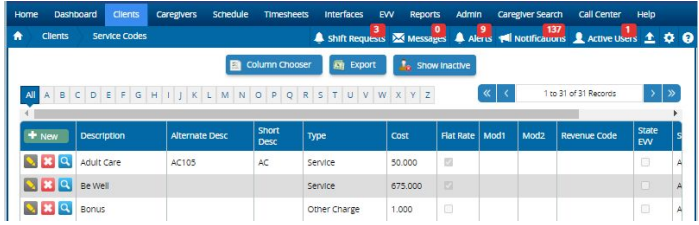

- ➔ Service Codes 3 important fields
	- Description This is what you'll see when selecting the Service Code on a new schedule.
	- ShortDesc This is what you'll see if you enable the "Show service code short description with schedules" option on the Calendar Options tab in Company Settings.
	- Alternate Desc This is the CPT/HCPCS Code. Required for CMS 1500/UB-04 (837P/I). This field is also displayed when setting up a new schedule.
- → Service Orders Primarily used for keeping track of authorizations from Payors, but you can also use Service Orders for Private Pay to make things easier for your Scheduler.
	- Each Service Order has a date range for when it's active, Service Code, and Payor so when you select the Service Order when scheduling, it will plug in some of the details for you.
	- ◆ Auto create schedules when adding Service Order Use the checkbox at the bottom of the Service Order if you know which Caregiver and Payroll Item you'll be scheduling with. NOTE - You can only use the Auto create function when you're initially creating the Service Order.
- → Payroll Items Name your Payroll Items to correspond with the dollar amount per hour you're going to pay your Caregiver. For instance, if you're going to pay your Caregiver \$15 per hour for a specific Payroll Item, name it with a 15 in the Payroll Item Name - i.e. Personal Care-15. That way when you add the Payroll Item to the Caregiver's Payroll Items tab, you'll know exactly what rate to enter.

#### Making things even easier with IOS (Client), Absence (CG), and Unavailable (CG)

 $\rightarrow$  IOS or Interruption of Service (Client) - Use this area to document when a Client does not require services and the reason for the interruption: ER Visit, hospitalized, family visiting, client is traveling, etc. You can also cancel shifts from here. For a report of interruptions, use the client interruption of service report. Also, the information on this screen populates the Hospital 30 Day Re-Admission Report.

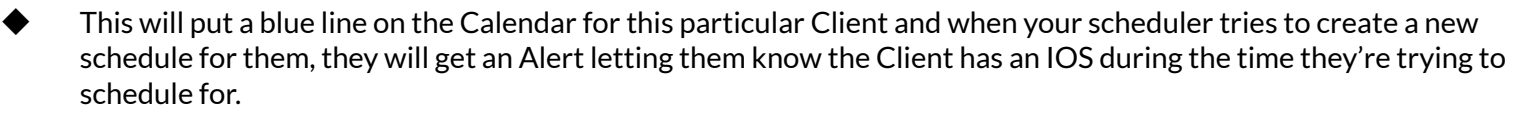

- → Absence (CG) Absences are used to track when and why a CG is not at work. This can be used for things that are planned or unforeseen situations, like vacations or sick days or even no call-no show days. You can specify the start/end dates along with start/end times if the CG was only out for a portion of a single day.
	- This will put a red line on the Calendar for this particular CG and when your scheduler tried to create a new schedule for them, they will get an Alert letting them know the CG has an Absence entered during the time they're trying to schedule for.
- → Unavailable (CG) This option is used to record recurring days and times your CG is NOT available to work. For example, if your CG is a college student and has classes at the same time on consistent days of the week.
	- This will put the words, "Unavailable Time" in red text on the Calendar and when your scheduler tried to create a new schedule for them, they will get an Alert letting them know the CG has an Unavailable Time entered during the time they're trying to schedule for.

#### IOS (Client), Absence (CG), and Unavailable (CG)

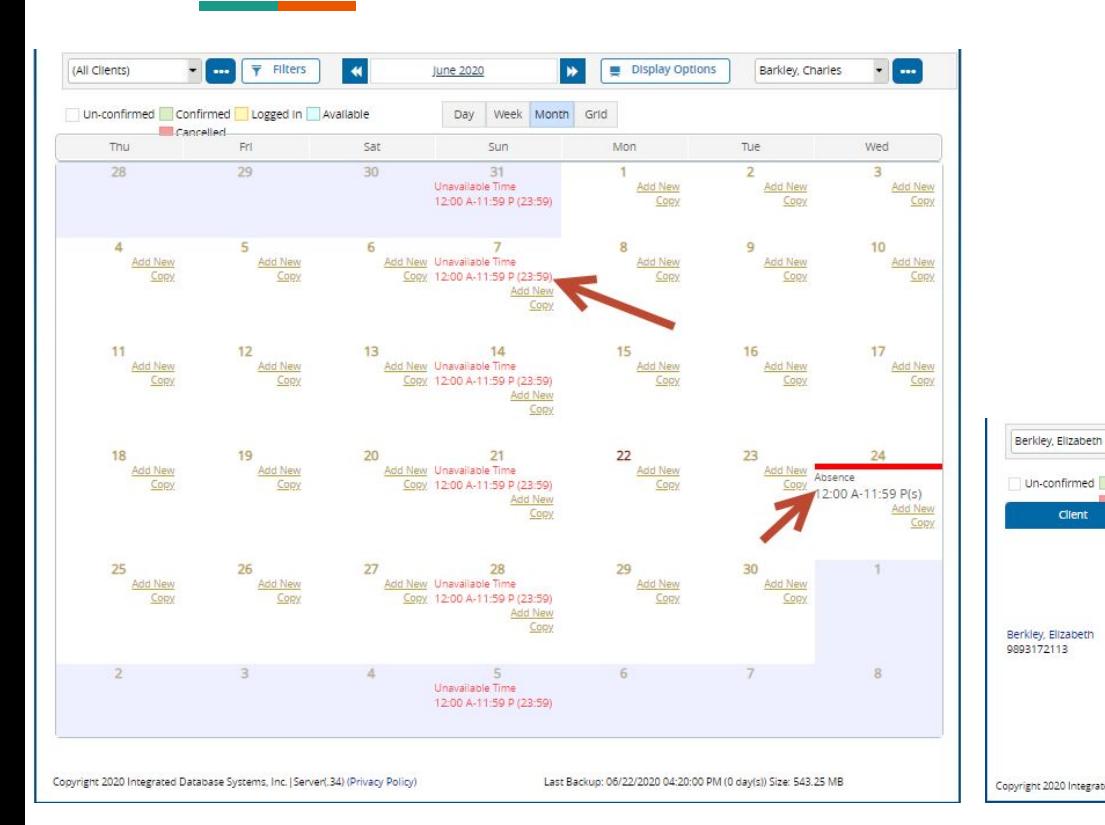

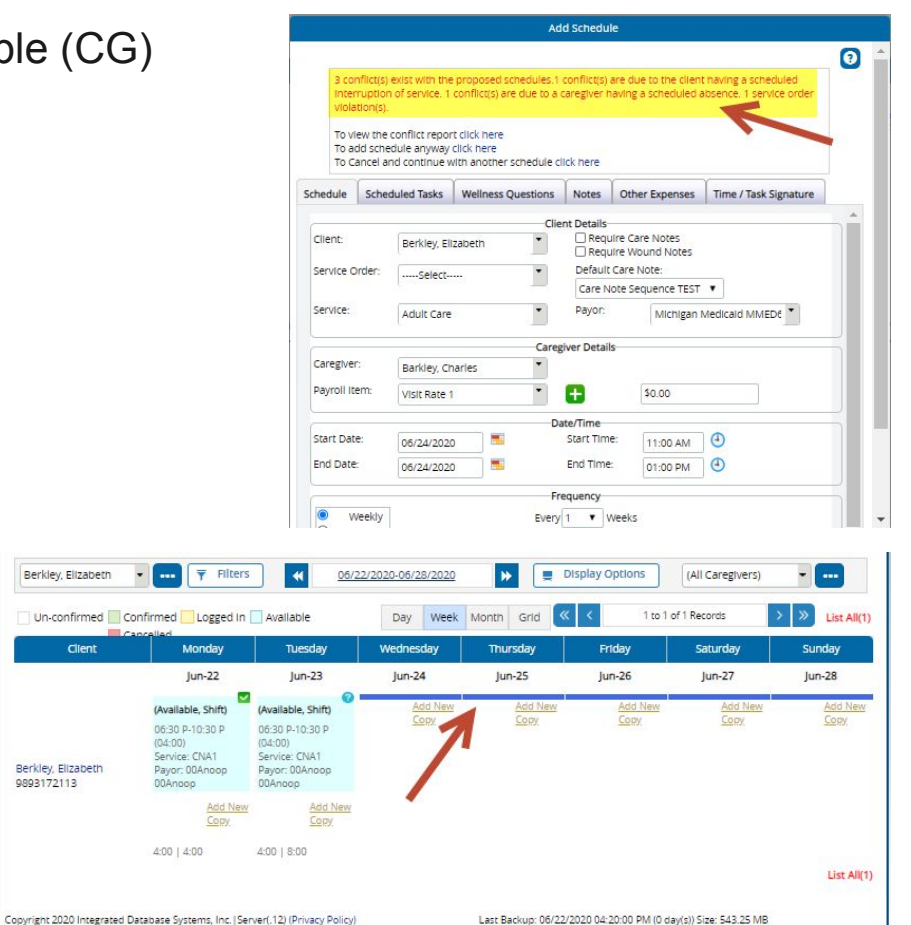

Client

#### Daily Schedule Reminders and Reports

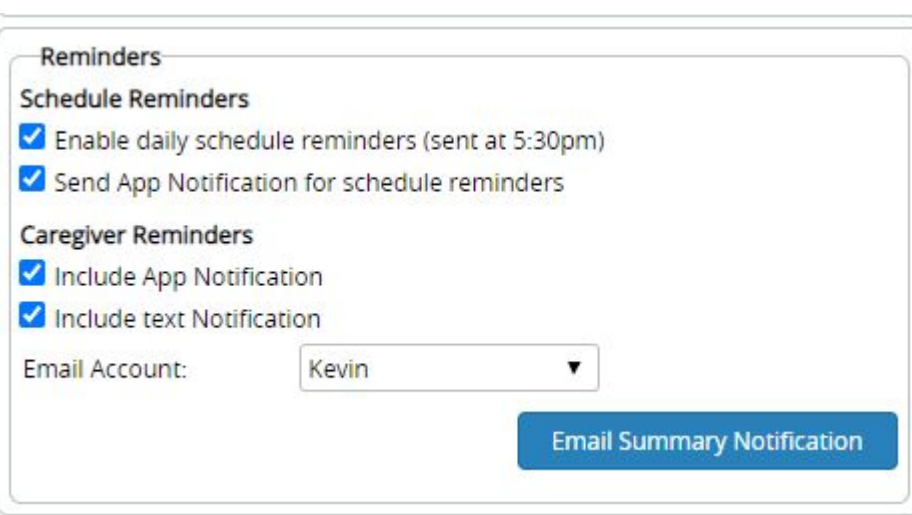

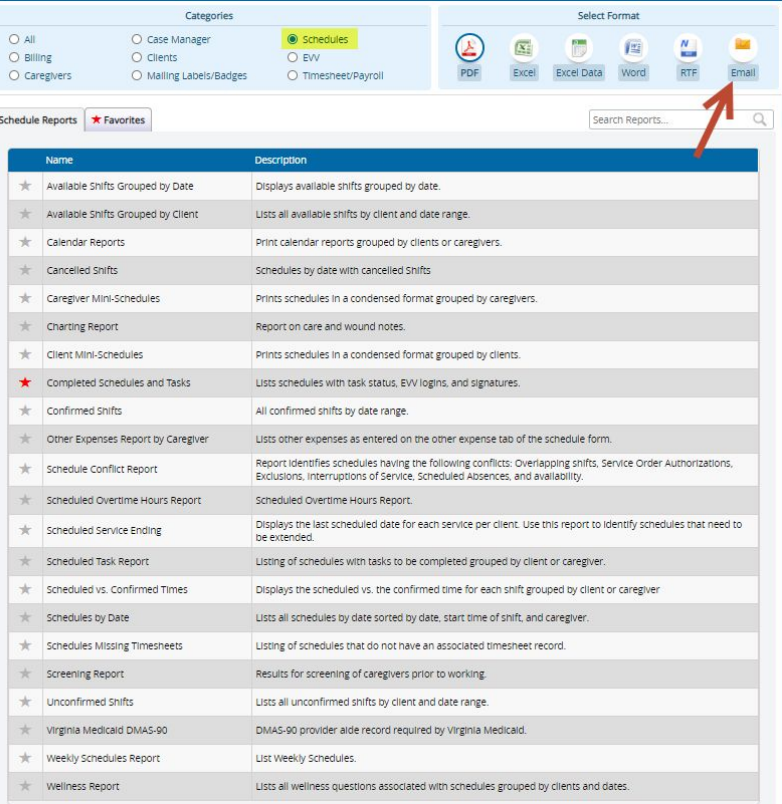

#### Daily Schedule Reminders and Reports Continued...

There are 3 easy ways of sharing an upcoming schedule with your Caregivers:

- 1) Daily Schedule Reminders are automated email reminders sent to Caregivers at 5:30 pm local time of their schedule for the following day. These messages, when enabled, are only sent to Caregivers that have a scheduled shift for the next day.
- 2) Email Reports You can find a range of scheduling reports under Reports->Schedules. If you want to Email the report to the email address on the Caregiver's profile, click the Email Format option prior to running the report. Some reports have an "E-Mail Report" button when you run them so you might not have to change the format.
- 3) Additionally, you can allow your Caregiver access to the mobile App so they can log in and check their upcoming schedules. EVV/Telephony subscription is NOT required to allow your Caregivers to use the mobile App, but it is required to clock in/out for those schedules. Check the "Send App Notification for schedule reminders" option so your Caregivers get both an email and a push notification via the App to log in to check their upcoming schedules.

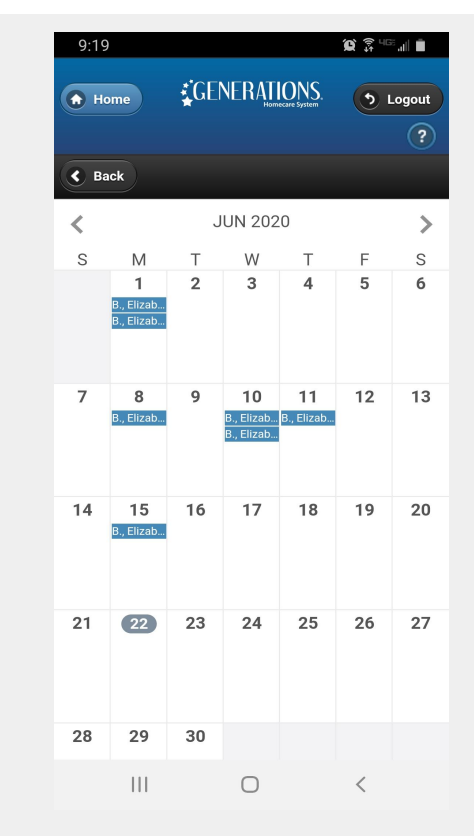

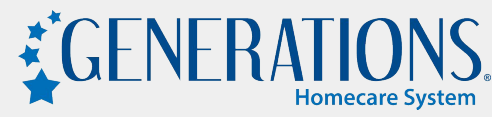

#### Shift Requests and Caregiver Search

There are also a couple of functionalities that will help with filling a shift:

- 1) Shift Requests By utilizing the "Available Shift" Caregiver, you can allow your Caregivers to request shifts that are scheduled, but don't have an actual Caregiver assigned. To use this feature, you'd need to allow your Caregivers access to the App and allow them to request shifts via the App in Admin->Company Settings->Web Portal Tab. Once a Caregiver requested an Available Shift, there will be a "request" displayed on the Calendar.
- 2) Caregiver Search Use this feature to find a Caregiver to fill a shift or a range of shifts and add them directly into the schedule. This feature looks at the Client, shift days/times, the Service, Days of the Week, and any Needs/Attributes that are required. You can take this a step further and narrow down your list of Available Caregivers by their Classification, City, Class, or even distance from the Client!

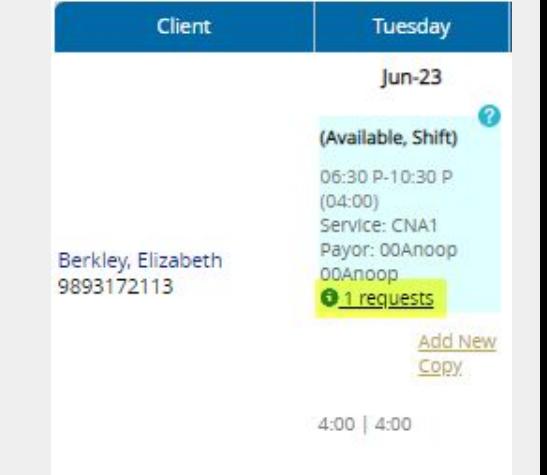

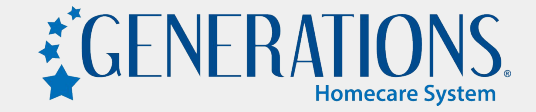

## **Need assistance?**

#### **Contact support using Live Chat (M-F 9-5 EST)**

- Available from the Help area in Generations, or from
- [www.idb-sys.com](http://www.idb-sys.com) OR [www.homecaresoftware.com](http://www.homecaresoftware.com)
- Email: [support@idb-sys.com](mailto:support@idb-sys.com)
- Phone: 989-546-4512

For emergency after-hours support - reach our on-call staff at 989-546-4512 x1

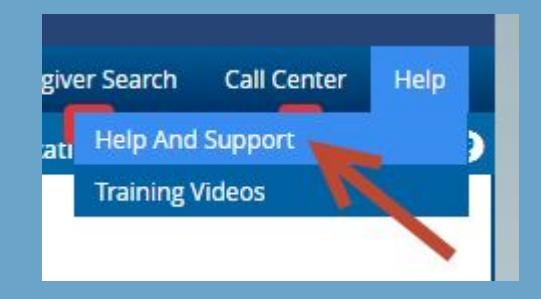

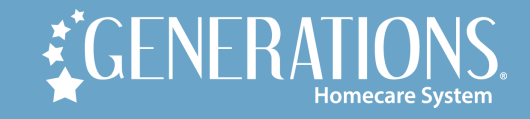

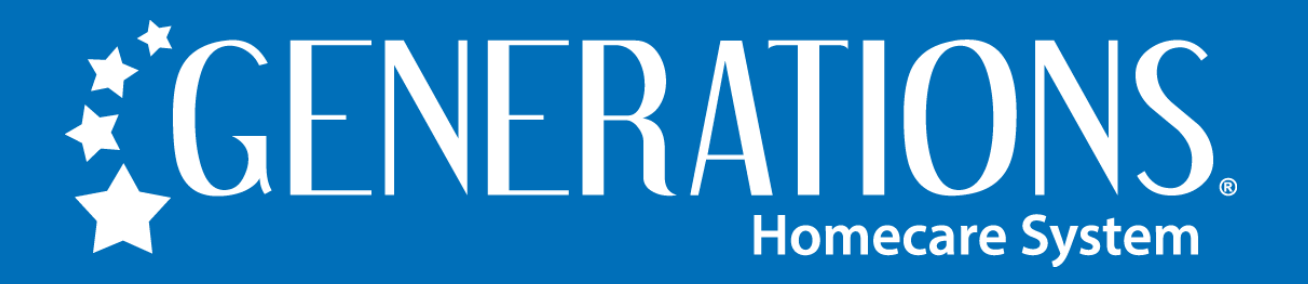

**HomecareSoftware.com | Reach us via LiveChat**

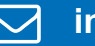

**info@homecaresoftware.com**

**989-546-4512** 

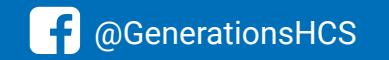

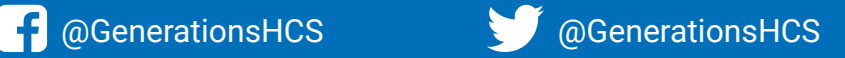